20160115

# PowerPoint 大型ポスター原稿作成①基本設定

※ページ設定 長辺が**140cm**より長い場合 1/2サイズ 長辺が**140cm**より短い場合 等倍サイズ

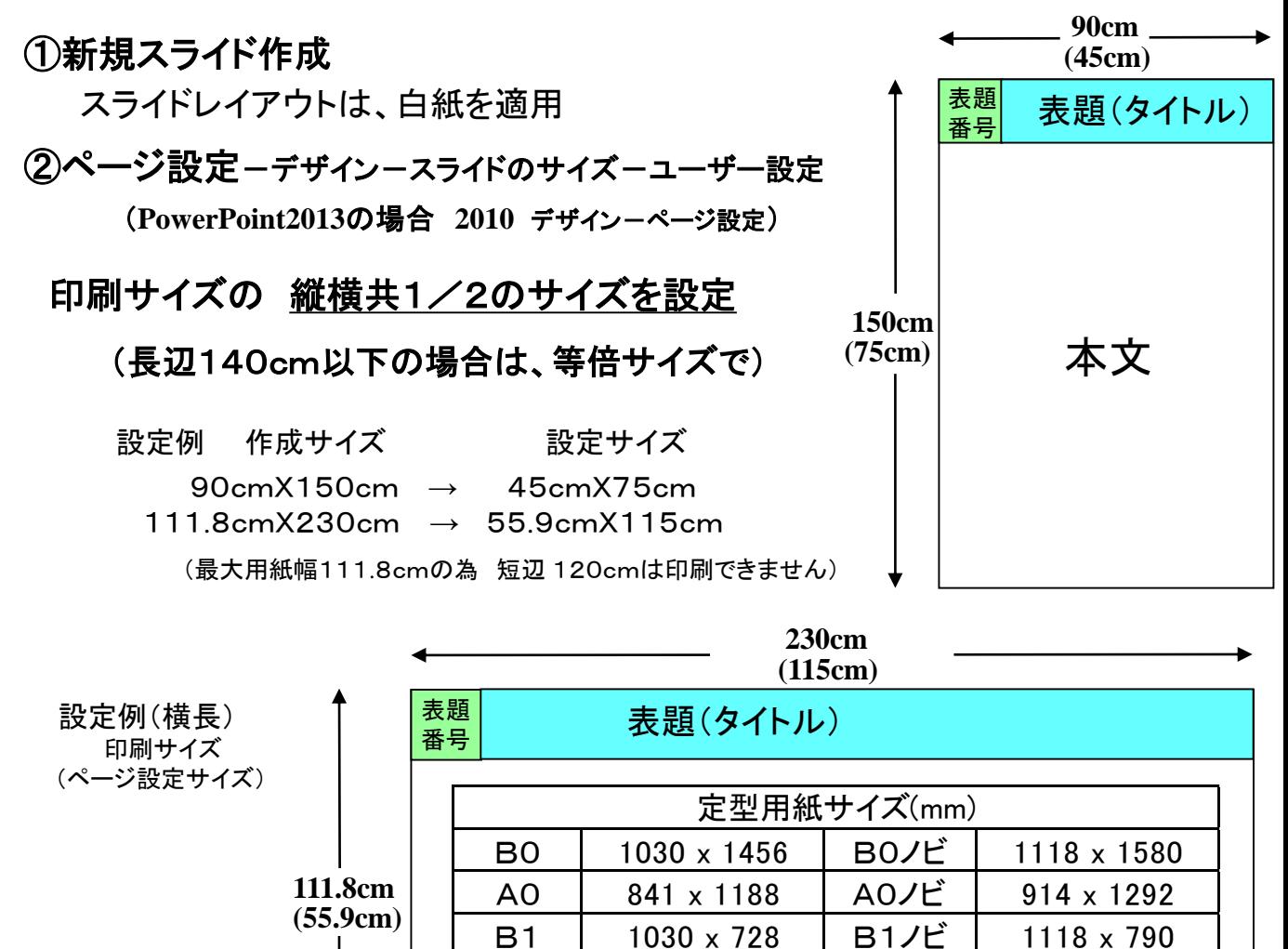

## ③表題部分のレイアウト(表題番号をタイトルレイアウトの目安に使用)

表題番号サイズ 20cmX20cmの場合

- 1. 四角形ツールで四角のオブジェクトを作成
- 2. オブジェクト上で 右ボタン一配置とサイズーサイズ
- 3.サイズ設定10cmX10cmを設定(1/2サイズの場合)
- 4.表題番号の位置に移動させる
- 5. 表題番号の右側にタイトルのレイアウトを行う

※完成後、表題番号のオブジェクトは、削除する

## ④本文のレイアウトを行う

## ※背景、オブジェクト等にグラデーションがある場合、画面表示通り印刷出来ないことがあります

(作成済み複数ページファイルより作成を行う場合は、作成方法②Windpws ③Mac を参照)

A**4**・画面に合わせて等、小さいサイズより 大判印刷する場合の原稿作成時の注意点 PowerPointページ設定時(最初の保存前)に

A1 | 594 x 841 | A1ノビ | 610 x 910 B2 | 728 x 515 | B2ノビ | 790 x 559 A2 | 420 x 594 | A2ノビ | 610 x 455

> オプション→詳細設定→イメージのサイズと画質 →ファイル内のイメージを圧縮しないにチェックを推奨 初期設定は、保存時に220ppi(dpi)にリサイズされ 拡大印刷時に、画像劣化する為

# Windows and the contract of the contract of the contract of the contract of the contract of the contract of the contract of the contract of the contract of the contract of the contract of the contract of the contract of th

# PowerPoint 大型ポスター原稿作成② (作成済み複数ページファイルよりレイアウト)

## 用紙設定 画面に合わせて、A4等で作成済みのPowerPoint 複数ページファイルよりの大型ポスター作成

### **PowerPoint 2013 (2007,2010)** の場合

### ①Windows 拡張メタファイルの作成

- 1. ファイルー名前を付けて保存
- 2. ファイル形式-Windows 拡張メタファイル(emf)
- 3. 保存場所ーデスクトップ等任意の場所
- 4. 保存ーすべてのスライドをエクスポート (保存ファイル名と同名フォルダーに自動作成)
- 5.作成後ファイルを保存、終了

### ②大型ポスター設定済みファイルへ画像の挿入

- 1. 挿入一図ーファイルから
- 2.拡張Windowsメタファイルが、作成されたフォルダーを選択、開く
- 3. Ctrl+A(すべて選択)ー挿入(メタファイルスライドが挿入される)

### ③スライドのサイズ設定

- 1.あらかじめスライドのプリントサイズを計算しておく 1/2サイズ(等倍) 設定例 幅45cm(90cm) 横3枚レイアウトの場合 横幅14cm(28cm)程度 (設定 14cmX10.5cm→印刷サイズ 28cmX21cm)
- 2. 挿入されたスライド(すべて選択の状態)上で右クリック
- 3. 配置とサイズーサイズ(※縦横比固定チェック)ー高さもしくは、幅を設定

### ④レイアウト1 (配置)

- 1.すべて選択された状態なので、スライド外で、クリックし選択解除
- 2. スライドの中をドラッグし大まかなレイアウト (スライド枠をドラッグするとサイズ、縦横比が変わるので不可)
- ⑤レイアウト2 (微調整)
	- ・整列設定(配置-整列) ・表示拡大で詳細なレイアウト調整
		- 微調整-スライド選択し Ctrl+矢印キー
- ⑥表題番号のオブジェクトを削除し完成
	- ・作成方法1で、作成した、表題番号のオブジェクト(10cmX10cm)を削除

### ※作成したファイルの下部に余白が大きすぎた場合

(ページ設定が長すぎた場合、ページ設定を変更すると画像・オブジェクト等の比率が変わります)

- 1. 編集ーすべて選択ーコピー
- 2. ファイルー新規作成(レイアウトー白紙)ーページ設定で適切な用紙サイズを設定
- 3. 新規作成したファイルに編集ー張り付け

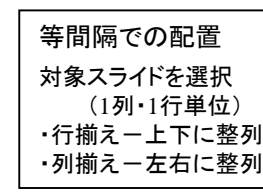

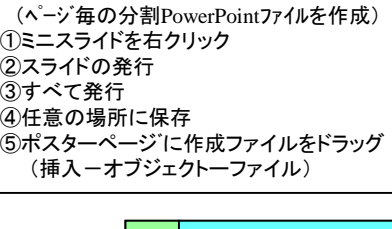

**Windows** 拡張メタファイル以外の方法

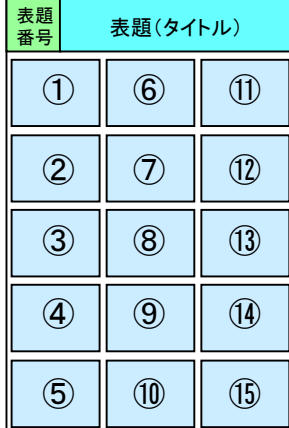

#### 下部余白の調整

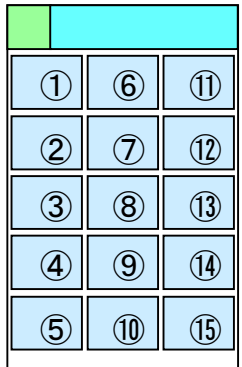

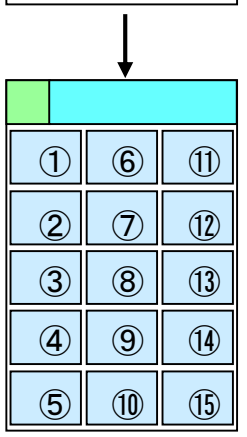

#### 20160115

# Mac PowerPoint 大型ポスター原稿作成③ (作成済み複数ページファイルよりレイアウト)

用紙設定 画面に合わせて・A4等で作成済みのPowerPoint 複数ページファイルよりの大型ポスター作成

## **PowerPoint 2011(Mac)**の場合

- ①作成済みファイルを開く
- ②PDF ファイルの作成
	- 1. ファイルー名前を付けて保存
	- 2. ファイル形式-PDFファイル
	- 3.場所-デスクトップ等任意の保存場所
	- 4.保存 PDFファイル(複数ページ)が作成される
	- 5.作成後ファイルを終了
- ③大型ポスター用紙設定済みファイルへPDFファイルの挿入
	- 1.ポスター原稿ファイルの本文部分へPDFファイルをドラッグ
	- 2. 挿入するPDFファイルを選択(一枚ずつ)
	- 3.挿入
- ④スライドのサイズ設定
	- 1.あらかじめスライドのプリントサイズを計算しておく 1/2サイズ(等倍)

設定例 幅45cm(90cm) 横3枚レイアウトの場合 横幅14cm(28cm)程度 (設定 14cmX10.5cm 印刷サイズ 28cmX21cm)

- 2. 挿入されたスライド(すべて選択の状態)上で右クリック
- 3.図の書式設定-サイズ(※縦横比固定チェック)-高さもしくは、幅を設定
- ⑤レイアウト1(配置)
	- 1. すべて選択された状態なので、スライド外で、クリックし選択解除
	- 2.スライドの中をドラッグし大まかなレイアウト (スライド枠をドラッグするとサイズ、縦横比が変わるので不可)
- ⑥レイアウト2(微調整)
	- ・整列設定(図形の調整一配置/整列)
	- ・表示拡大で詳細なレイアウト調整
- ⑦表題番号のオブジェクトを削除し完成
	- ・作成方法1で、作成した、表題番号のオブジェクト(10cmX10cm)
- ※作成したファイルの下部に余白が大きすぎた場合
	- 1. 編集ーすべて選択ーコピー
	- 2. ファイル-新規作成(レイアウト-白紙)にて適切な 用紙サイズを設定(ページ設定)
	- 3. 新規作成したファイルに編集ーペースト

等間隔での配置 対象スライドを選択 (1列・1行単位) ・行揃え-上下に整列 ・列揃え-左右に整列

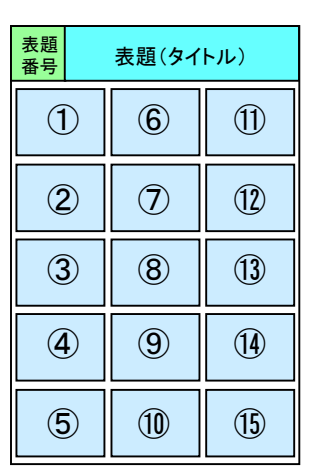

AdobeAcrobatでのPDFファイル分割 ①PDFをAcrobatで開く 2表示ーツールーページー文章を分割 最大ページー1 ③ページ毎に分割のPDFファイル作成

#### 下部余白の調整

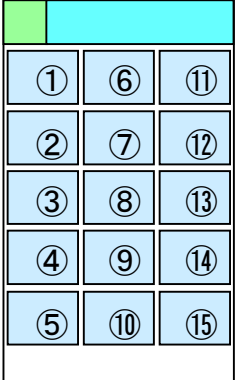

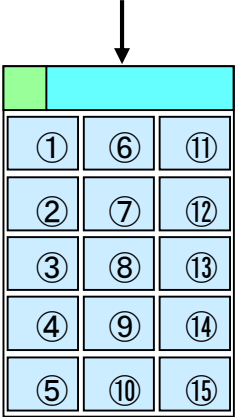

岡山大学医学部 共同実験室 フォトセンター 20160115

# PowerPoint 挿入画像について

## 1.推奨解像度

### 印刷サイズでの 解像度が200dpi程度を推奨

例 A5サイズ(21cm X14.8cm) 200dpi ピクセル数 1654 X1165 無圧縮時のファイルサイズ カラー 5.52MB 白黒 1.84MB

※JPEGファイルの保存サイズは、画像の配色及び 保存時の画質設定により圧縮率は変化しますので ファイルの容量では、解像度は、把握できません フォトショップ等で、ピクセル数、ファイルサイズを確認の上 リサイズをおすすめします ・JPEGファイルの圧縮率の目安 無圧縮画像の1/5~1/20程度

## 2.フォトショップでのリサイズ方法

イメージ-画像解像度ー 縦横比を固定に チェック 画像の再サンプルに チェック

等倍での印刷時

プリントサイズ 幅もしくは、高さを入力(mm or cm) 解像度 200 Pixels/inchを入力

1/2サイズでの原稿作成時 プリントサイズ 幅もしくは、高さの1/2サイズを入力(mm or cm)

解像度 400 Pixels/inchを入力 (2倍拡大されるので、200dpiで印刷)

大型ポスター原稿作成手引きのファイルは

共同実験室ホームページ 機器取り扱いマニュアル(PDF)よりダウンロードお願いします

・共同実験室ホームページ http://www.okayama-u.ac.jp/user/crl/

・大型ポスター原稿作成手引き等マニュアル http://www.okayama-u.ac.jp/user/crl/main/manual.html

#### 注意 (Windows)

PowerPointの画像圧縮について Windows PowerPointの初期設定は、 保存時に画像が、220ppi(dpi)にリサイズされる為 3倍を超える拡大印刷の場合は、画像劣化が目立つ (2倍拡大では、110dpi程度の解像度での印刷)

対処方法 PowerPointページ設定時(最初の保存前)に オプション→詳細設定→イメージのサイズと画質 →ファイル内のイメージを圧縮しないにチェックし 名前を付けて保存を推奨

サンプル画像

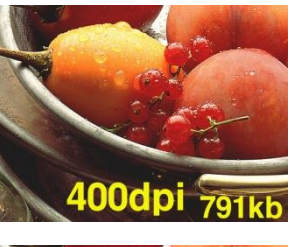

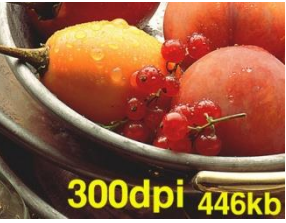

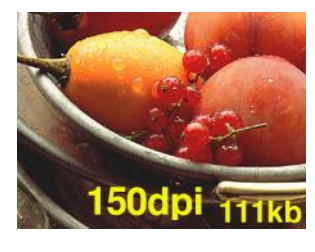

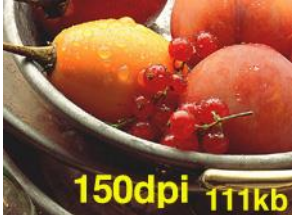

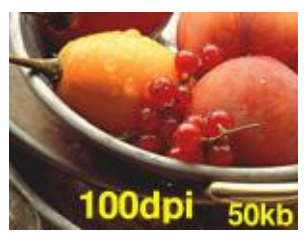

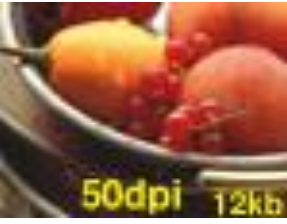

## PowerPoint プロジェクタープレゼン原稿作成方法 挿入画像の解像度について

※プロジェクターでの使用を前提としており プリント目的では不適切です(低解像度)

## 印刷サイズでの解像度が108 dpi程度を推奨

「プロジェクター解像度 XGA 1024X768 ピクセルの場合」 用紙設定-画面に合わせる(24cmX18cm)

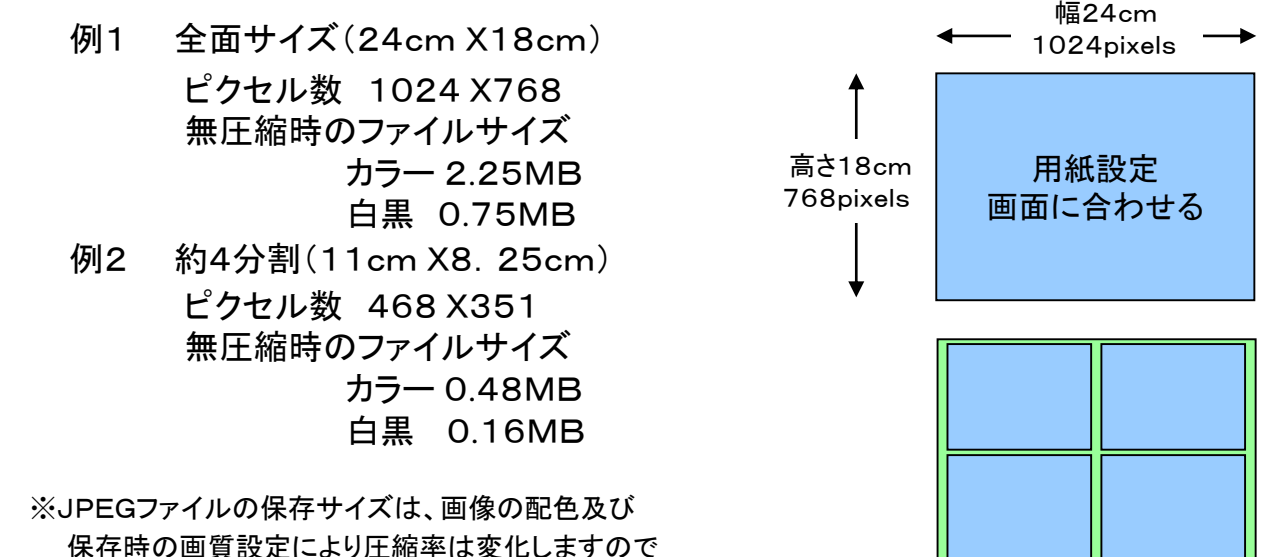

保存時の画質設定により圧縮率は変化しますので ファイルの容量では、解像度は、把握できません フォトショップ等で、ピクセル数、ファイルサイズを確認の上 リサイズをおすすめします JPEGファイルの圧縮率の目安 無圧縮画像の1/5~1/20程度 (例 1MBのJPEGファイル-開くと 5~20MB程度)

## 2.フォトショップでのリサイズ方法

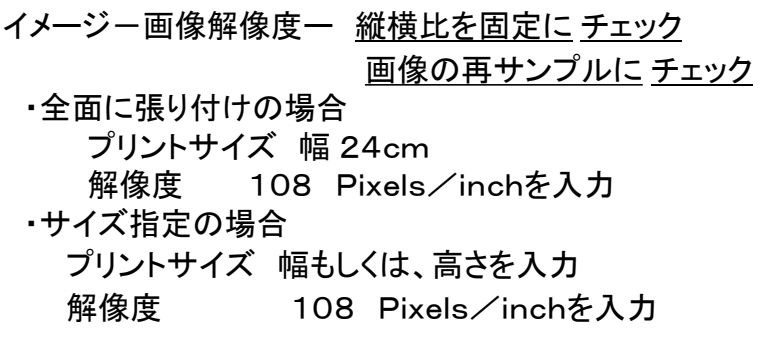